L'interfaccia Matlab é la seguente:

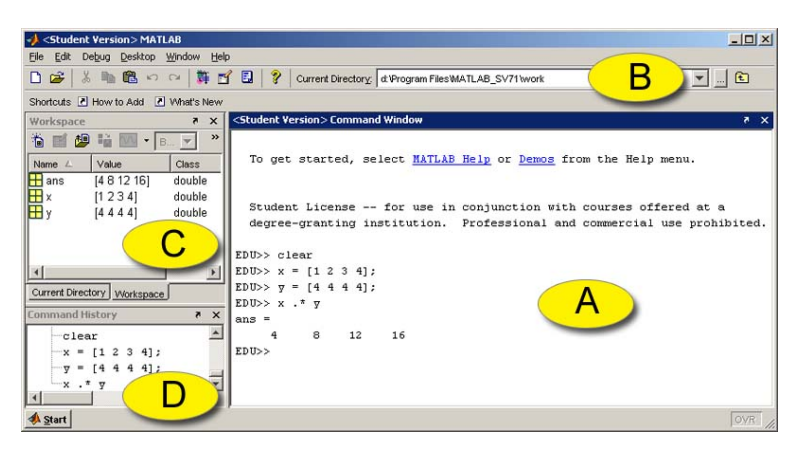

Figure 1: Interfaccia utente Matlab

- A) Command Window: é la finestra in cui si eseguono in comandi.
- B) Current Directory: indica l'indirizzo di memoria del sistema sul quale stiamo lavorando.
- C) Workspace: sono visualizzati i nomi dei variabili, i loto tipi e i loro valori.
- D) Command History: le istruzioni eseguite in precedenza ed eventualmente richiamabili.

Per poter eseguire un comando, esso va digitato nella Comand Window, dopo il simbolo ">>", se il doppio maggiore é visualizzato significa che Matlab é pronto ad eseguire l'operazione.

Andiamo ora a vedere le prime semplici operazioni, se vogliamo eseguire delle operazioni algebriche é sufficiente digitarle con la classica sintassi aritmetica e premere Invio:

>> 7\*3.5-2.1 ans = 224

se l'operazione é stata eseguita correttamente, verrá visualizzato " $ans =$ " seguito dal risultato dell'operazione. Se al comando viene preceduto un nome, quello sará assegnato alla variabile:

>> b=7\*3.5-2.1  $b =$ 224

Osservazione: Se si vuole sopprimere l'output a schermo bisogna mettere il ";" alla fine dell'espressione, in questa maniera Matlab salverá il risultato dell'operazione nel Workspace senza mostrarlo sulla Command Window.

Osservazione: Matlab é case sensitive, fa quindi differenza tra le maiuscole e le minuscole.

Nomi riservati e formati: in Matlab alcuni nomi sono riservati, ovvero associati a valori o operazioni predenite, il che signica che non possono essere utilizzati nelle operazioni a piacimento dell'utente, alcuni esempi

```
>> pi
ans =
           3.1415
>> eps
ans =
           2.22..... (precisione di macchina)
```
 $\hat{E}$  possibile poi scegliere i formati numerici (precisione che in default é a 5 cifre decimali) con i quali effettuare i calcoli, per scegliere il formato desiderato basta scrivere il formato preceduto dalla parola riservata "format", alcuni esempi

>> format short >> format long

In Matlab l'elevamento a potenza si effettua con il comando "cappuccio", ad esempio se si vuole calcolare  $2^3$ .

>> 2^3 ans  $=$ 8 (elevamento a potenza)

Il comando clear elimina tutte le variabbili dal Workspace, mentre é possibile eliminare solo alcune variabili facendo seguire clear dai nomi delle variabili stesse.

Calcoli con variabili: di seguito alcuni esempi di calcolo con variabili che utilizzano funzioni matematiche predefinite:

>> y=cos(pi/3);  $>> z=sin(pi/3);$  $\gg$  a=log(y); >> b=log(z);

## **Osservazione:**  $log = ln$ .

Di uso fondamentale in Matlab é il comando di HELP in linea, digitando help seguito da una parola riservata si avrá visualizzato a schermo il funzionamento di quel comando:

>> help log

LOG natural ..... .......................

Matrici e vettori: Ricrodiamo che é buona norma digitare prima di qualunque sessione di lavoro il comando clear, per "ripulire" il Workspace da tutte le variabili giá in uso.

Vediamo come si definiscono e si stampano matrici:

>> A = [ 1 2 3 ; 2 3 4 ; 3 4 5];

con lo "spazio" di dividono le varie entrate di ogni riga della matrice, mentre con il ";" si dividono le righe stesse:

>> A = [ 1 2 3 ; 2 3 4 ; 3 4 5]

 $A =$ 1 2 3 2 3 4 3 4 5

Il comando " ' " crea al trasposta di una matrice: se

$$
B = \begin{pmatrix} 1 & 2 & 3 \\ 4 & 2 & 1 \end{pmatrix}
$$

allora

 $\,>>\,$  D=B  $^{\prime}$ 

 $D =$ 1 4 2 2 3 1

Osservazione: Se durante la sessione di lavoro viene utilizzato un nome giá in uso per definire una nuova variabile, allora Matlab sovrascriverá il nuovo valore sulla vecchia variabile.

Calcoli con matrici e vettori: Somma e sottrazione tra matrici

Il comandi per l'algebra tra matrici sono:

>> C = A+B (somma tra matrici) >> D = 3\*A (prodotto scalare-matrice) >> D = 3.12\*A + 4.5\*B (combinazione lineare tra matrici)

Osservazione: I calcoli devono essere CONSISTENTI con l'algebra lineare delle matrici.

```
>> A*B (prodotto righe per colonne)
>> A*b (prodotto matrice-vettore)
>> D = 3.12*A + 4.5*B (combinazione lineare tra matrici)
```
Andiamo a vedere come si calcola il prodotto scalare tra vettori u e v:

 $>>$  u=....;  $v=......$ ;

>> u\*v' (prodotto scalare)

Osservazione:  $u' * v$  da come risultato una matrice.

Calcoliamo ora la norma di un vettore u

>> u\*u'; >> sqrt(u\*u'); ans = ........norma di u

Il comando norm calcola questo risultato in una sola operazione

```
>> norm(u) ;
>> sqrt(u*u');
   ans =
           norma euclidea
```
In Matlab é possibile effettuare il cosidetto *prodotto di Hadamard* che non é altro che un operatore puntuale elemento per elemento di una matrice, l'operatore é il punto ".".

>> C=A.\*B ;  $>>$  D=A./B; >> E=A.^B; (elevamento a potenza)

Osservazione: A.±B non esiste.

Matrici particolari: In generale una matrice A quadrata di ordine  $n$  in Matlab é definita con il comando relativo al tipo di matrice seguito da  $(n)$  nel caso di una matrice  $n \times m$  il comando é come il precedente ma seguito da  $(n, m)$ 

```
\gg A=eye(3)
  A =1 0 0
             0 1 0
             0 0 1 (la matrice unitaria)
>> A=eye(3,5)
  A =1 0 0 0 0
             0 1 0 0 0
             0 0 1 0 0 (la matrice unitaria completata)
Altri esempi di matrici:
>> A = ones(5) (matrice 5x5 formata da soli zeri)
>> A = zeros(5) (matrice 5x5 formata da soli uno)
Matrici rettangolari:
>> A = ones(3,4) (matrice 3x4 formata da soli zeri)
>> A = zeros(3,2) (matrice 3x2 formata da soli uno)
\Rightarrow A = rand(3)
 A =............ (matrice 3x3 con valori nell'intervallo [0,1])
```
Esercizio: studiare il comando

 $\Rightarrow$  A = magic(3)

Esercizio: costruire la matrice C di dimensione  $(9 \times 9)$  cosí fatta:

$$
C = \begin{pmatrix} 12 & 1 & \cdots & 1 \\ 1 & 12 & & \vdots \\ \vdots & & \ddots & 1 \\ 1 & \cdots & 1 & 12 \end{pmatrix}
$$

 $>> A = ones(9);$  $>> B = eye(8);$  $> C = A + 11*B$  $C =$ ..........

Se voglio estrarre da una matrice l'elemento di posto  $(i, j)$  basta utilizzare il comando  $A(i,j)$ 

```
>> A = [ ..... ];
>> A(2,3)A =elemento di posto (2,3)
```
Se voglio estrarre da una matrice una sua sottomatrice il comando é il seguente:

>> B = A( 2:3 , 1:3) estrae da A la sottomatrice che ha come righe, le righe dalla 2 alla 3 di A e come colonne, le colonne da 1 a 3 di A

A questo punto possiamo introdurre il comando "a : ∆ : b" che genera il vettore composto da tutti i valori tra  $a \cdot b$  con passo  $\Delta$ .

**Osservazione** se utilizziamo il comando " $a : b$ ", il passo é di default unitario.

 $\Rightarrow$  a = 1:9 (genera il vettore a= $[1, 2, ..., 8, 9]$ )  $a =$ 1 2 3 4 5 6 7 8 9  $> a = 1:2:9$  (da 1 a 9 con passo 2)  $a =$ 1 3 5 7 9  $\gg$  x = 1:0.2:2;

Esempi di grafica: andiamo ora a vedere come si genera il grafico di una funzione reale di una variabile. Il comando é  $plot(x, y)$  dove  $x \in y$  sono due vettori di stessa dimensione che rappresentano i valori della variabile indipendente con i rispettivi valori della variabile dipendente:

```
>> x = 0:0.01:2;
>> y = sin(3*pi*x);<br>>> plot(x,y)
                              (produce una finestra contenente il grafico della funzione
                               y=sin(3 pi x) nell'intervallo [0,2])
```
Esercizio: disegnare il grafico della funzione

$$
y = \frac{4x^3 - 1}{1 + 2x^2}
$$
,  $-4 \le x \le 4$ .

con passo a piacere.

 $\Rightarrow$  x = -4:0.02:4; >>  $y = (4*x.^3-1)$ ./(1+2\*x.^3); >> plot(x,y)

Osservazione: Se dopo eseguito il comando plot non si vedesse la finestra grafica, essa é spesso rimasta come icona, in quanto Matlab sovrascrive il grafico a quello vecchio senza chiuderlo.

## Comandi di grafica:

Andiamo a vedere alcuni comandi di grafica

```
\Rightarrow xx = linspace(0,1,0.11) (11 nodi equidistanti tra 0 ed 1)
ans =
             \overline{O}0.1
             ...
             ...
             ...
             0.9
             1
>> yy=sin(xx);
>> plot(xx,yy)
```
Se voglio disegnare piú grafici contemporaneamente di due colori diversi

 $\Rightarrow$  plot(x,y,'r',xx,yy,'k') (r = rosso, k = nero)

Osservazione: Usare i tasti direzionali della tastiera per tornare alle vecchie istruzioni.

```
>> plot(x,y,'or',....) (disegna dei cerchietti)<br>>> plot(x,y,'o-r',....) (cerchietti uniti da lin
                                       (cerchietti uniti da linee)
\gg plot(x,y,'+k',....) (crocette)
```
Vediamo adesso come si scrive sulle interfacce grafiche

```
>> plot(x,y,xx,yy)
>> title('grafici di seno e coseno') (titolo del grafico)
>> xlabel('asse x') (scrive sull'asse delle x)
```
Ancora un esempio da linea di comando

```
>> clear
>> x=linspace(0,2,201);
>> y4=exp(-x).*sin(4*x);
>> plot(x,y4);
```
Vediamo adesso come si uniscono piú finestre grafiche contemporaneamente, utilizzeremo il comando "subplot":

```
\gg subplot(2,2,1) %produce una finestra 2x2 in cui al primo
                     %posto posizionera' il seguente grafico
\gg plot(x,y4); title('caso n = 4');
>> subplot(2,2,2); % questo grafico nel posto 1,2
\gg plot(x,y5); title('caso n = 5');
```